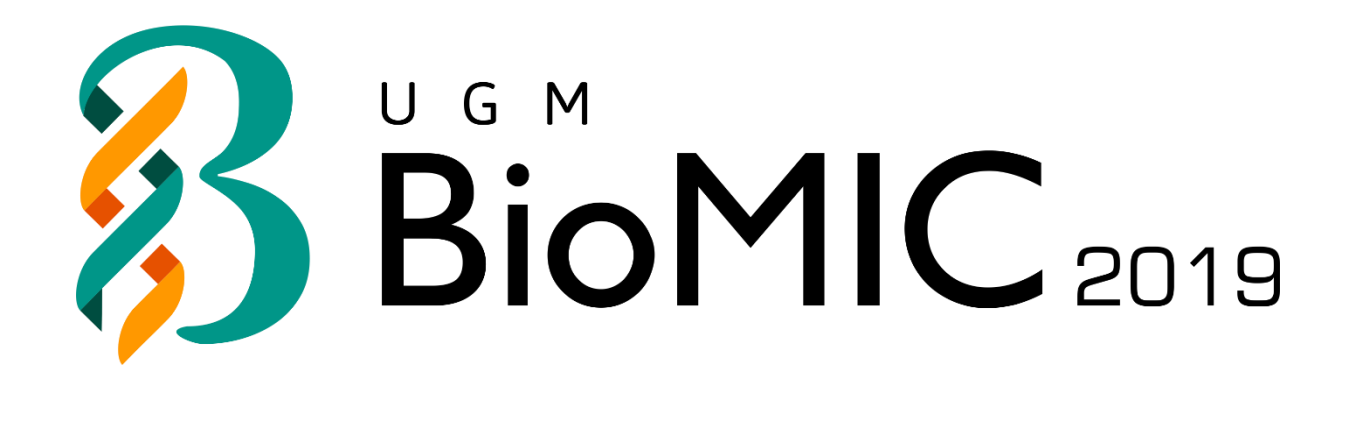

# **REGISTRATION GUIDE BOOK**

# **BioMIC 2019**

**Prepared by: B P P U G M** 

# **CONTENTS**

#### PRESENTER TUTORIALS

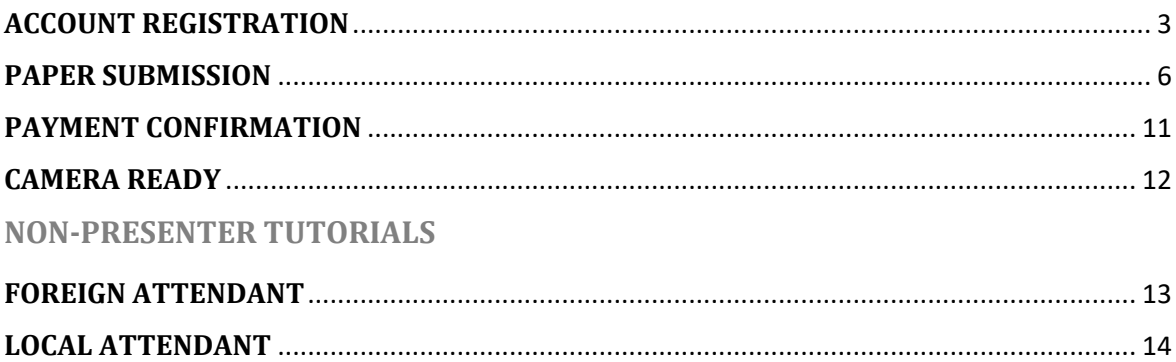

### **ACCOUNT REGISTRATION**

<span id="page-2-0"></span>This tutorial will guide you through the registration of your [EDAS a](https://www.edas.info/N24559)ccount. If you already have an EDAS account, please [log in](https://edas.info/N26009) to submit your paper using your registered account.

#### 1. Go to the BioMIC UGM 2019 [EDAS s](https://www.edas.info/N24559)ite

Click the [\[ register \]](http://biomic.ugm.ac.id/2019/article/submissions.html) button on the BioMIC website.

**REGISTER** ABOUT \* SATELLITE EVENTS \* PRESENTERS \* NON-PRESENTERS \* MEDIA \* DOWNLOADS \*

Then, click the [\[ submit paper \]](https://edas.info/N26009) button under the EDAS card, which will redirect you to the BioMIC UGM 2019 EDAS website.

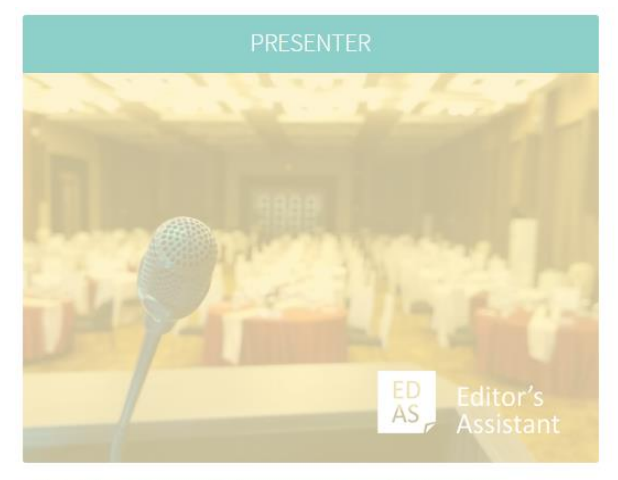

Register here if you are going to present your paper in this conference.

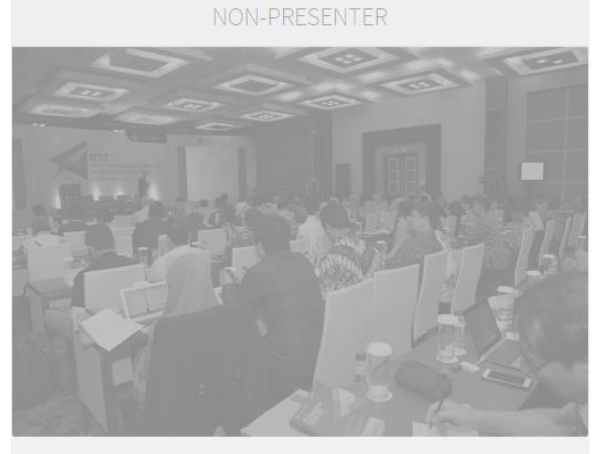

Register here if you are going to attend this conference as a non-presenter. Submission for non-presenter participants will be open on July 15.

**SUBMIT PAPER** 

#### 2. Create a new account

Below the login form, click  $\sqrt{\frac{1}{1}}$  create a new account  $\sqrt{\frac{1}{1}}$ 

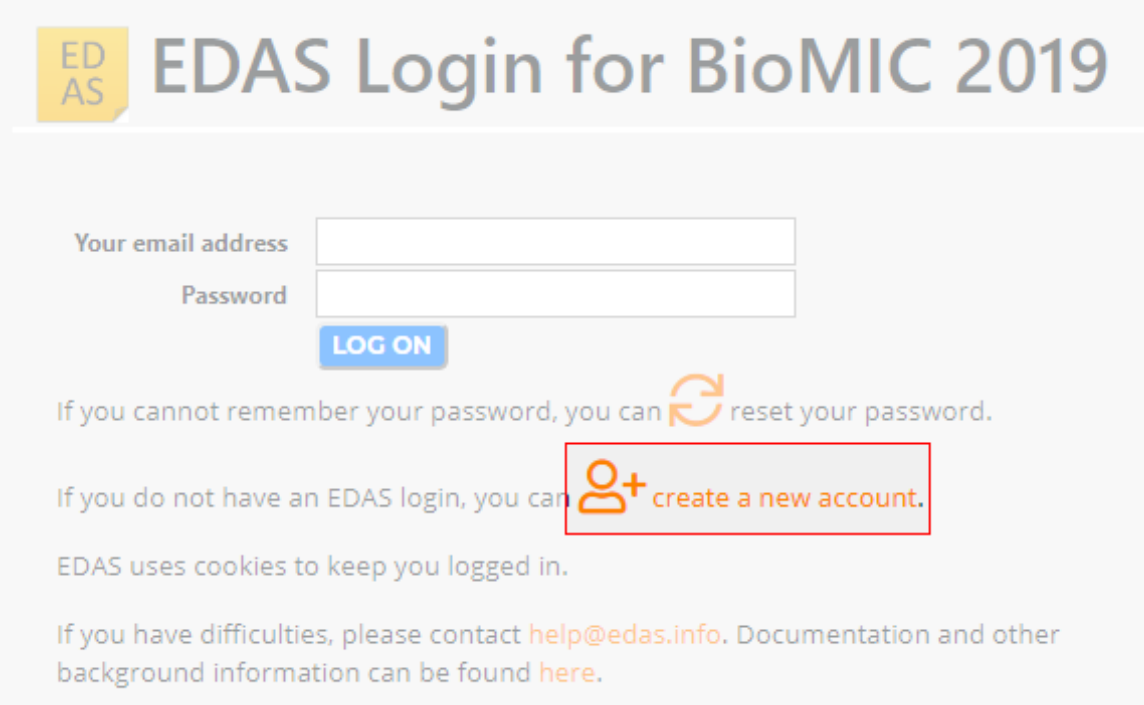

#### 3. Entry your details

 Type your information in the required fields (marked with a red ∕ ∛ asterisk), you can complete other information after the registration.

At the end of the form, tick the box "I consent to the EDAS privacy and policies", and click [ add this person ] to create your account.

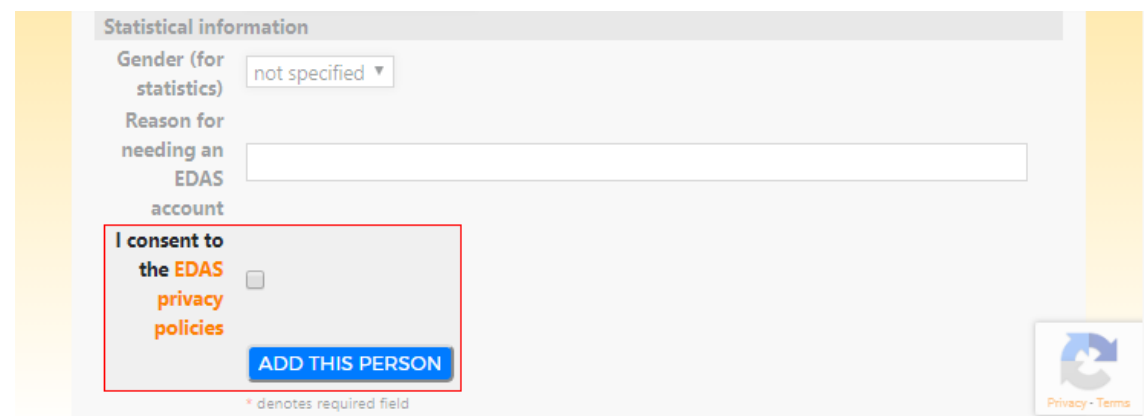

Your account has been created. Your username and ID number will be sent to your email.

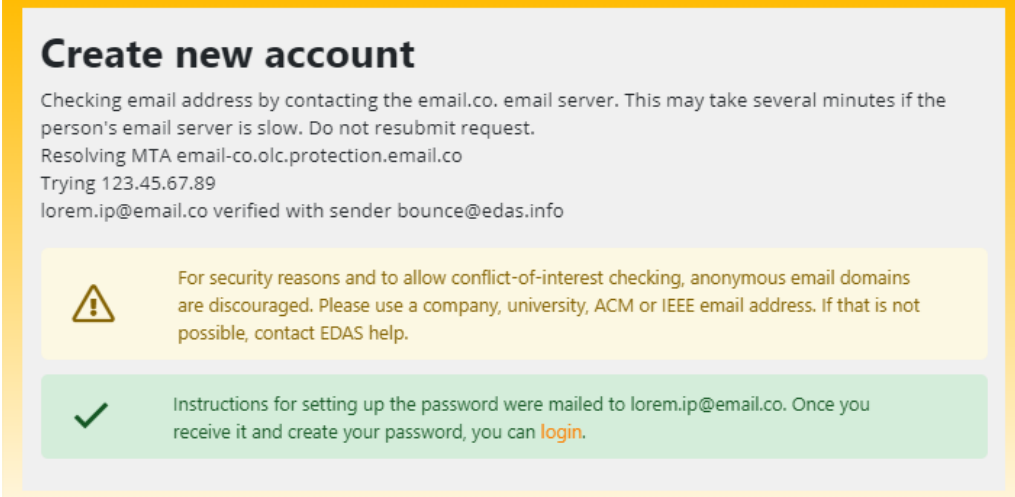

#### 4. Set up your password

Set up your initial password by clicking the link on your email. You could find the email in your inbox or spam mail.

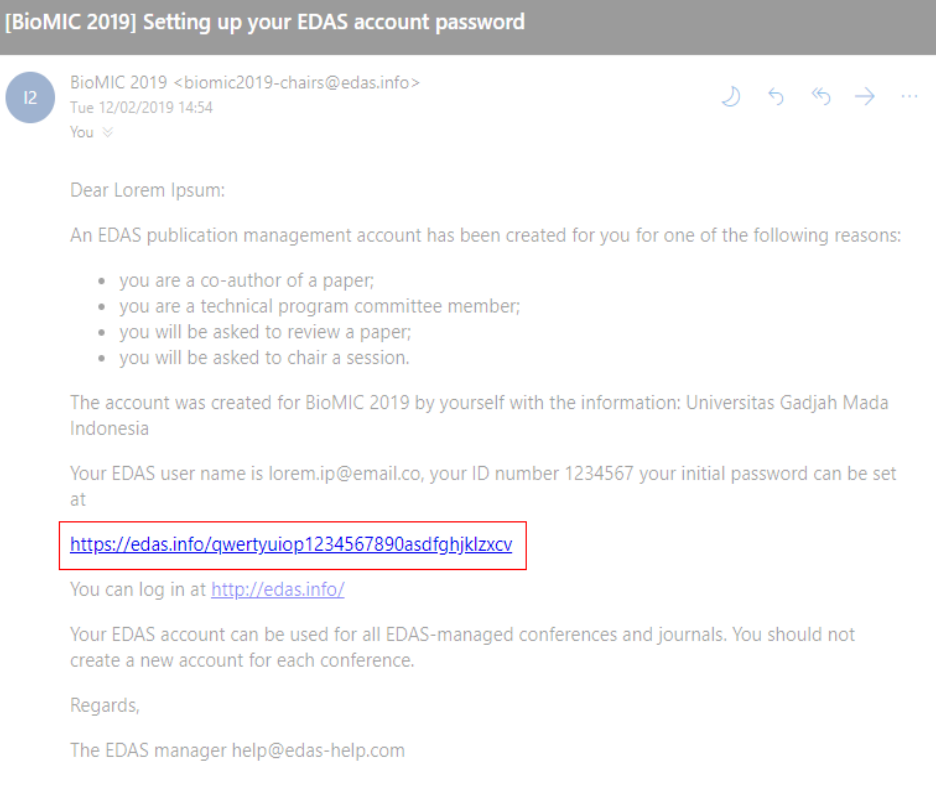

Your initial password has been created.

If you still require further assistance, please feel free to **contact us**.

## **PAPER SUBMISSION**

<span id="page-5-0"></span>. In order to maximize our services, you need to complete the following details before submitting your paper:

**[The registered EDAS account](https://edas.info/N26009)** of all authors in your paper.

Paper format and content in accordance with the **[author guidelines](http://biomic.ugm.ac.id/2019/article/author-guidelines.html)** .

This tutorial will guide you through the submission of your paper.

#### 1. Login to the BioMIC UGM 2019 EDAS site

Click the [\[ register \]](http://biomic.ugm.ac.id/2019/article/submissions.html) button on the BioMIC website.

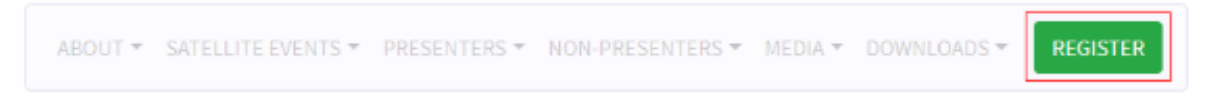

Then, click the [\[ submit paper \]](https://edas.info/N26009) button under the EDAS card, which will redirect you to the BioMIC UGM 2019 EDAS website.

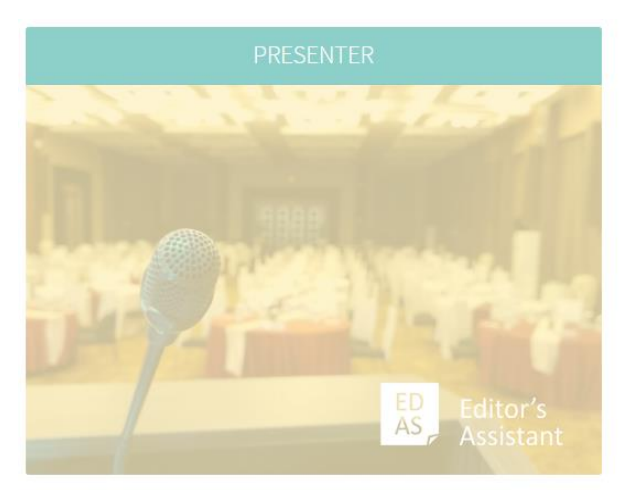

Register here if you are going to present your paper in this conference.

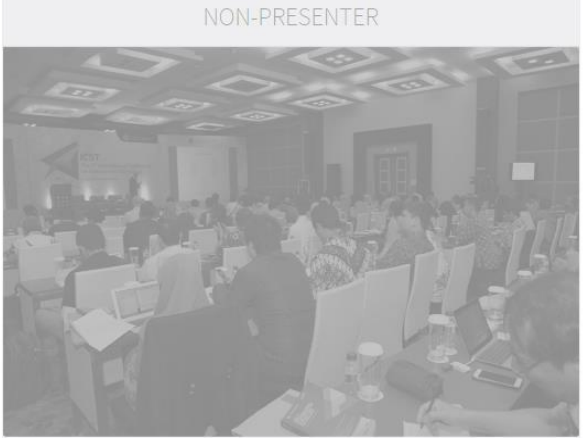

Register here if you are going to attend this conference as a non-presenter. Submission for non-presenter participants will be open on July 15.

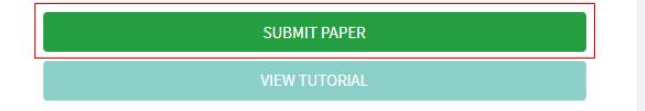

Log in to your EDAS account.

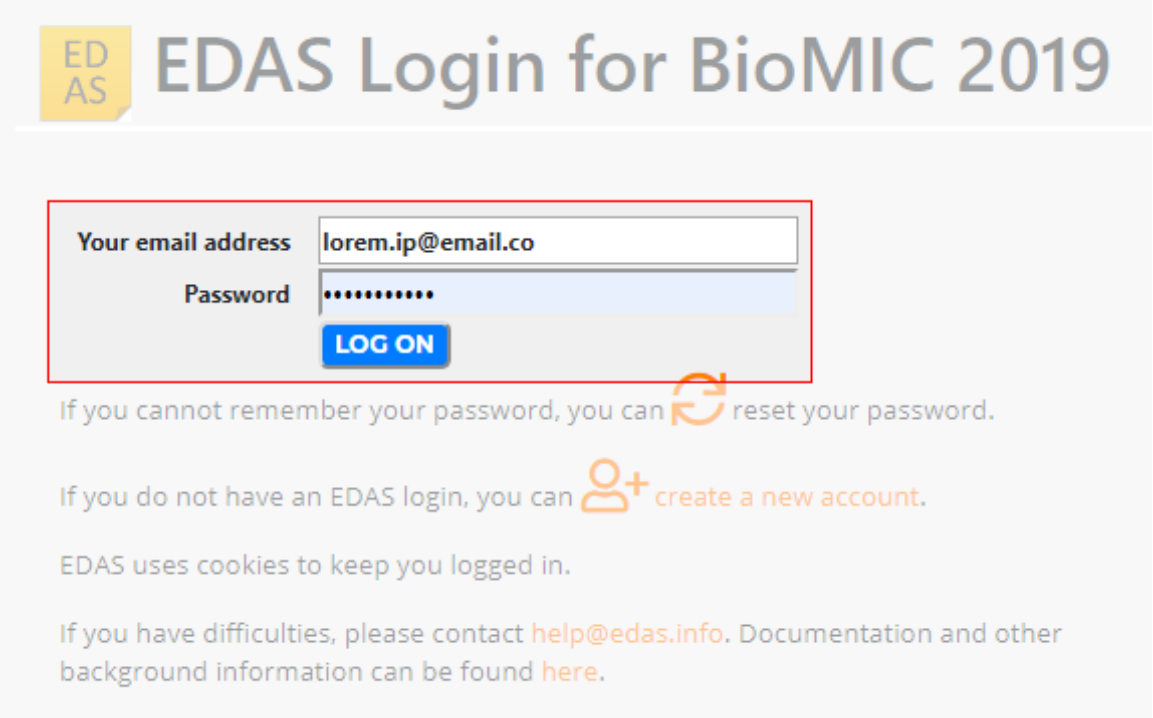

#### 2. Entry your paper details

Once you are logged in, click the [ symposium name ]—under the Track column—that matches on your paper to be registered.

Register a paper for 2019 2nd International Conference on Bioinformatics, Biotechnology, and Biomedical Engineering

Click on the name of the track to submit a paper; tracks without links are not accepting submissions at this time.

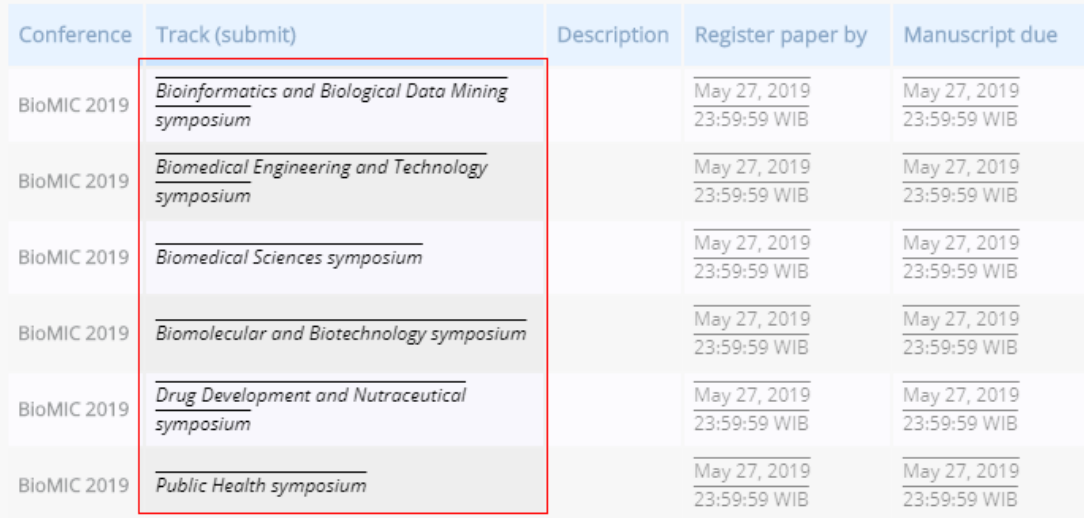

Enter your paper details, tick the box "Add yourself as author", and click [submit ] button to submit your paper.

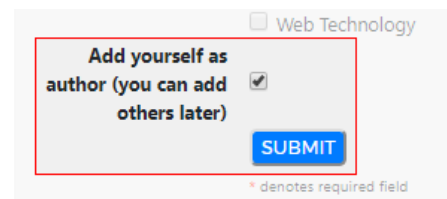

Your paper has been successfully submitted. You will now be able to view your paper in your EDAS account.

#### 3. Add your paper's author(s)

Click [add authors ] to add your co-authors (if available).

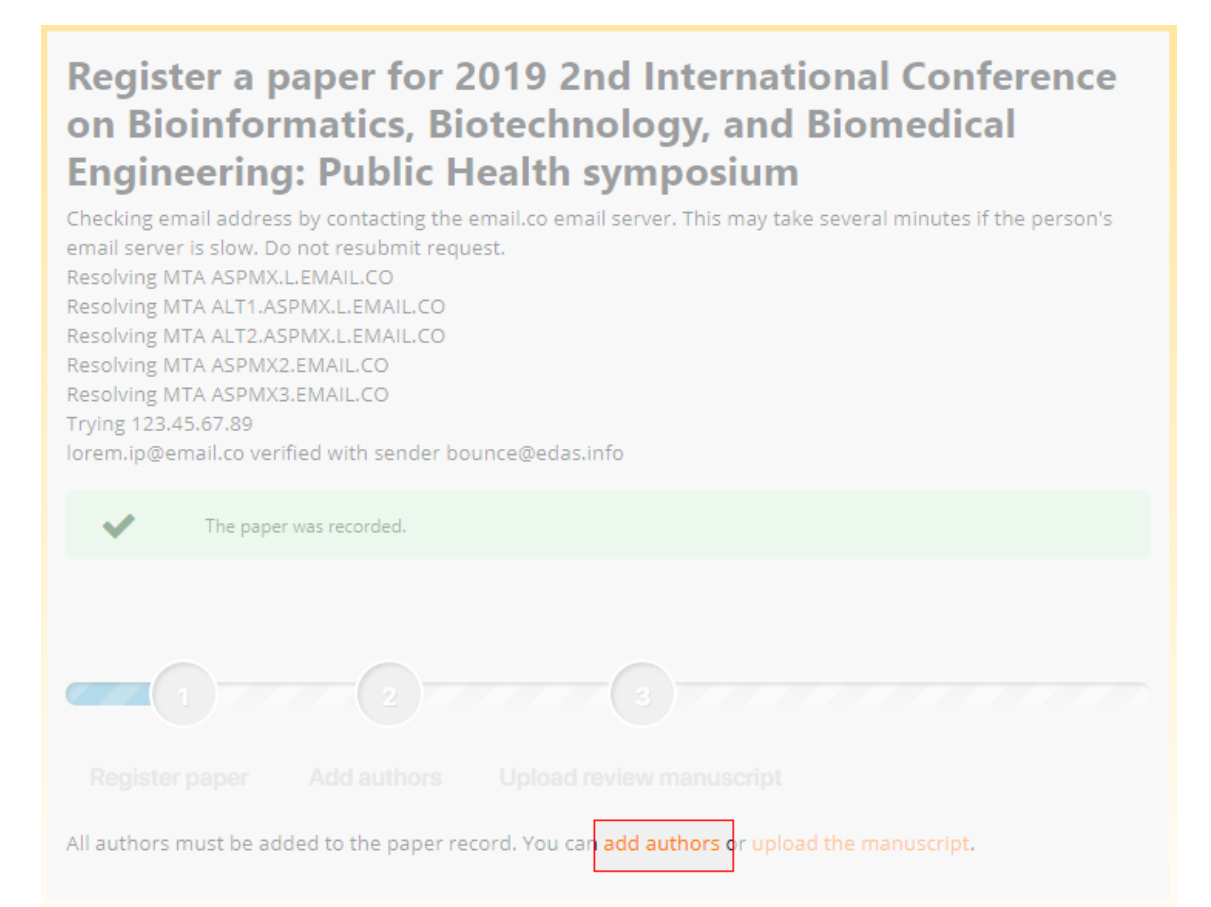

Write your co-author's name, EDAS ID, or email. Alternatively, you can simply select your co-author's name from the co-author list. Then, click [ add author ] button.

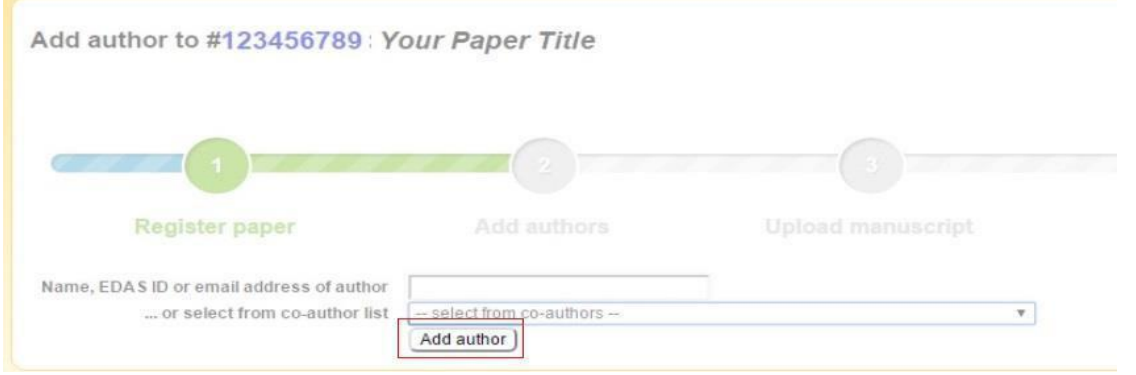

Select the radio button before your co-author's name and click [select this person] button to confirm it.

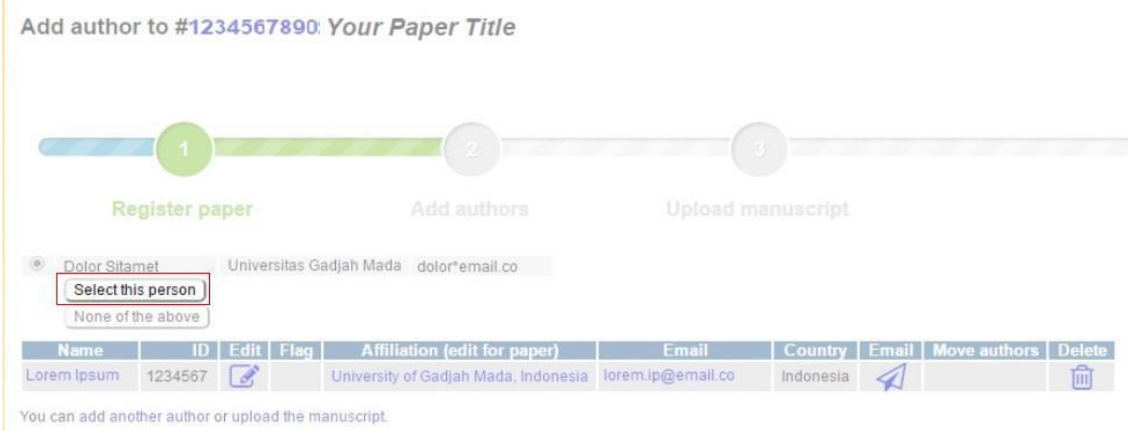

#### 4. Upload your paper's document

After adding your co-author, click [ upload the manuscript ] to upload your paper document.

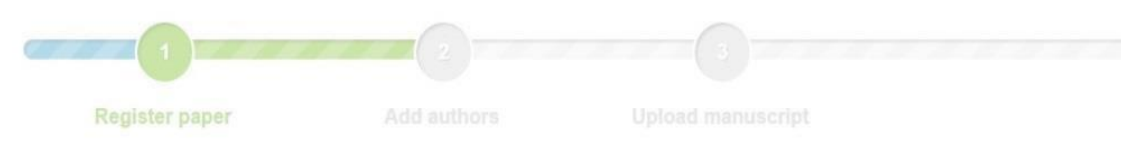

Checking email address by contacting the hi.email.co. email server. This may take several minutes if the person's email server is slow. Do not resubmit request.<br>Resolving MTA secure email.co<br>Trying 104.47.32.33

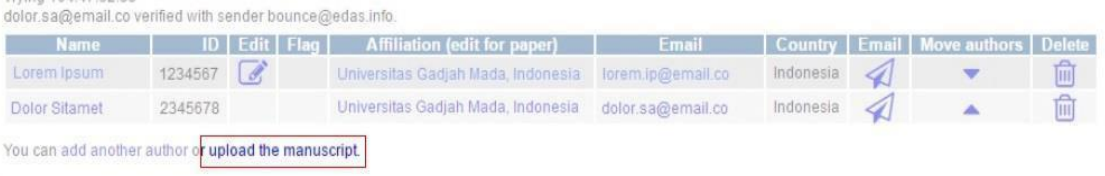

Tick the box "I have checked that the authors listed in the manuscript are the same as the current list of authors on the paper record", choose your paper document, and click [upload ...] button.

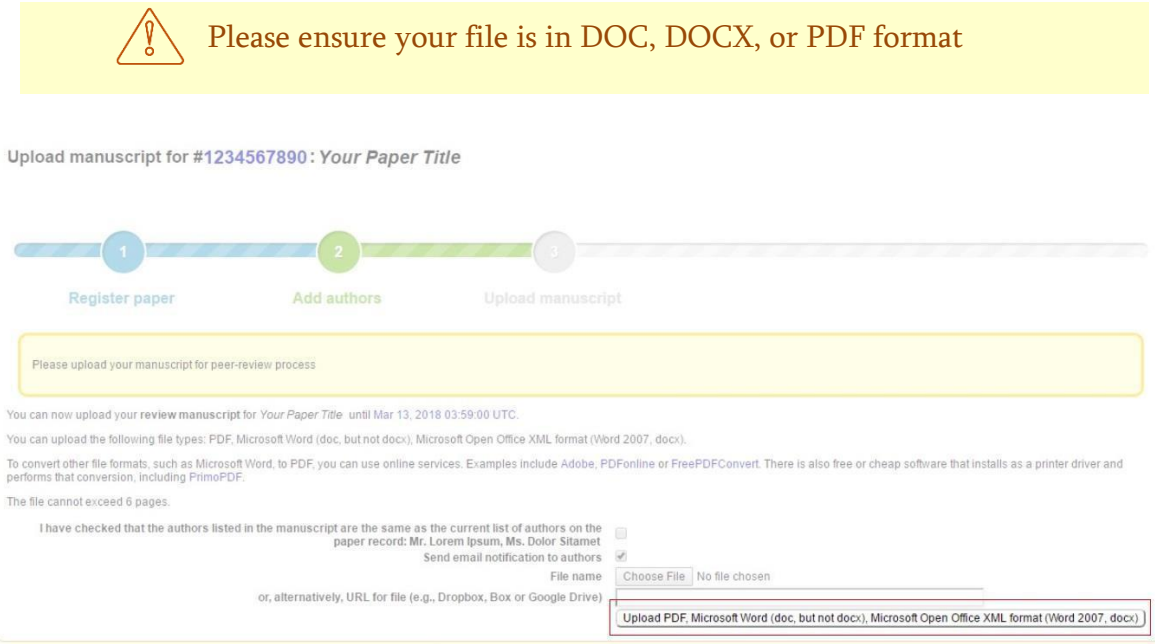

#### Your paper has been uploaded.

Upload manuscript for #1234567890: Your Paper Title

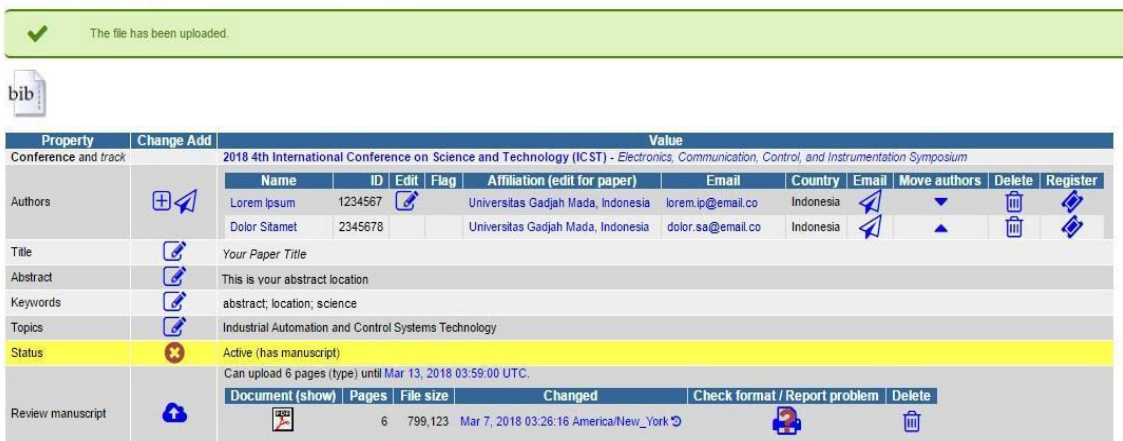

If you still require further assistance, please feel free to **contact us**.

# <span id="page-10-0"></span>**PAYMENT CONFIRMATION**

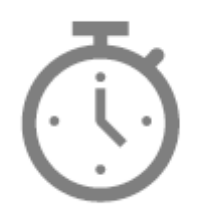

We will announce it after the paper submission deadline has passed.

# **CAMERA READY**

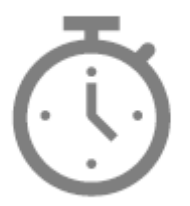

<span id="page-11-0"></span>We will announce it after the paper submission deadline has passed

# <span id="page-12-0"></span>**FOREIGN ATTENDANT**

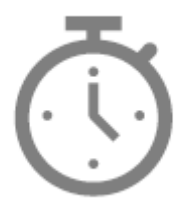

We will announce it after the paper submission deadline has passed.

# <span id="page-13-0"></span>**LOCAL ATTENDANT**

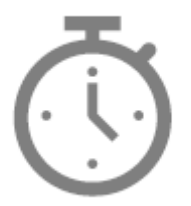

We will announce it after the paper submission deadline has passed.

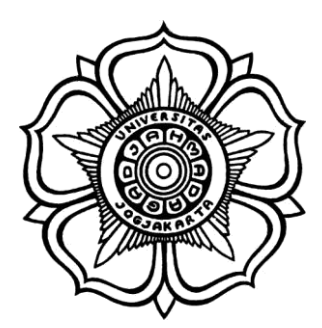

BADAN PENERBIT DAN PUBLIKASI UNIVERSITAS GADJAH MADA

UGM Main Office Building, 3rd Floor, Room B3-02 Bulaksumur, Yogyakarta, Indonesia 55281

(+62) 274-6491-963

biomic@ugm.ac.id biomic.ugm.ac.id @biomicugm flic.kr/biomic